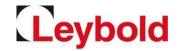

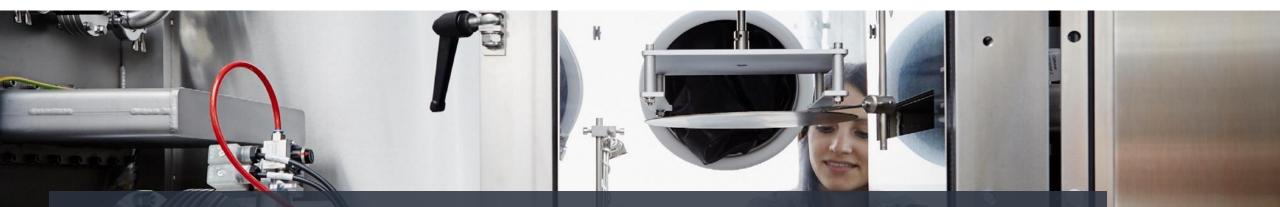

# Quick Guide Portal Registration – Become a Supplier Jaggaer / E2L (Pool4Tool) – Leybold's Supplier Portal

### Sign up for Jaggaer / E2L

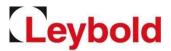

# Please sign up via our website <u>https://www.leybold.com/en/leybold/supplier/</u> or directly on <u>https://app11.jaggaer.com/portal/lb/register.php?l=eng</u>

|                   | ier for POOL4TOOL                                                                         |                            |
|-------------------|-------------------------------------------------------------------------------------------|----------------------------|
| General company   | data                                                                                      |                            |
| Company name*:    |                                                                                           | More about Leybold<br>GmbH |
| Street*:          |                                                                                           |                            |
| Street-number:    |                                                                                           | Homepage                   |
| Zip code*:        |                                                                                           | English                    |
| City*:            |                                                                                           | Deutsch                    |
| Country*:         | ~                                                                                         |                            |
| E-Mail:           |                                                                                           |                            |
| Telephone*:       | [Country] [Area] [Number]                                                                 |                            |
|                   |                                                                                           |                            |
| ax:               |                                                                                           |                            |
| lomepage:         | The DUNS number is a key which identifies companies                                       |                            |
|                   | worldwide. If your company doesn't possess a DUNS                                         |                            |
| )-U-N-S:          | number yet you can make a request for free under<br>( http://www.upik.de/en/start.html ). |                            |
|                   |                                                                                           |                            |
| /AT code*:        |                                                                                           |                            |
| ontact person da  | ata                                                                                       |                            |
| alutation*:       | ¥                                                                                         |                            |
| rst name*:        |                                                                                           |                            |
| ast name*:        |                                                                                           |                            |
| epartment*:       |                                                                                           |                            |
| -Mail*:           |                                                                                           |                            |
| elephone*:        |                                                                                           |                            |
|                   |                                                                                           |                            |
| ax:               |                                                                                           |                            |
| lobile:           |                                                                                           |                            |
| oginname*:        |                                                                                           |                            |
|                   |                                                                                           |                            |
|                   | erewith confirms that he has received and read our                                        |                            |
| General Terms and | Conditions                                                                                |                            |
| GTC.pdf           |                                                                                           |                            |
|                   | erewith confirms and accepts the criteria for Business                                    |                            |
| Partners          |                                                                                           |                            |
|                   | s Partners.pdf                                                                            |                            |
|                   |                                                                                           |                            |
|                   | erewith confirms that he has received and read a copy                                     |                            |
|                   |                                                                                           |                            |

|   | description                                                                                                    |
|---|----------------------------------------------------------------------------------------------------|
| 1 | Please enter your <b>company details</b> in the registration form. Fields marked with an <b>asterisk (*)</b> are required.                                                                                                    |
| 2 | To confirm the uniqueness of your company address, you can enter the <b>D-U-N-S number</b> of your company into the form. If necessary, please look up your number under <a href="https://www.upik.de/en/dunsanfordern.html">https://www.upik.de/en/dunsanfordern.html</a> and enter it into the form.                                                 |
| 3 | Please enter your <b>personal contact details</b> .                                                                                                    |
| 4 | While you can provide a <b>general email address for your company,</b> you must enter your <b>personal business email address</b> with your <b>personal contact details.</b>                                                                                                    |
| 5 | Under <b>Loginname</b> please choose a personal login with which you want to log in to the suppliers' portal in the future.                                                                                                    |
| 6 | After clicking on <b>Check data</b> your details will be validated. If any required fields are missing or if your login name is already assigned, you will be taken to the form again. If everything is fine, please <b>submit your data</b> by clicking on <b>Send.</b> To edit your data again click on back/return. <b>Step 1</b> is now completed. |
| 7 | You will now receive an email with your initial login details.                                                                                                    |

### Registration

# Leybold

#### Receiving your initial login details

 Please open the supplier portal via this link or copy it into your browser <u>https://app11.jaggaer.com/portal/lb</u>

| E2L                                                                        |  |  |
|----------------------------------------------------------------------------|--|--|
| Username<br>Password                                                       |  |  |
| Login                                                                      |  |  |
| Powered by JAGGAER Direct V4 — © 1999-2020 JAGGAER<br>I forgot my password |  |  |

- Please enter your user name and password and click on Login.
- As a next step, you must **set a new personal password.** Please regard the password rules.
- After setting your new password, you will be taken to the next registration step.
- Please remember your login details!

### Entering your supplier profile

## Leybold

To complete your registration, 5 more steps are required

| Leybo                                                                                 | ld                                                                                                    |
|---------------------------------------------------------------------------------------|----------------------------------------------------------------------------------------------------|
| Navigation                                                                            | English Deutsch Home Logout<br>Leybold GmbH Home                                                                                                    |
| Ms. Filiz Bergerhausen (                                                              | 1. Registration successful<br>Your registration data has been accepted.                                                                                             |
| Supplierportal<br>Administration<br>My account and info<br>Company data - Marketplice | Account data received / Login successful / Enter additional company data You have logged in to the portal. Please provide additional company data.      S. Contacts |
| General information Categories Company profile General                                | 4. Material group assignment                                                                                                    |
| Products                                                                              | 5. Fill profile                                                                                                    |
| Logistic                                                                              | 6. Publish profile                                                                                                    |
| Position level company wide     Delivery call off                                     |                                                                                                    |

- Please complete the registration process quickly.
- Return to this overview anytime via **Home**.
- All completed steps are marked green.
- Update your details anytime after registration.

|   | Description                                                                                                    |
|---|----------------------------------------------------------------------------------------------------|
| 1 | <b>Step 1</b> – is now successfully completed.                                                                                         |
| 2 | Step 2 – please check your company data again.                                                                                         |
| 3 | Step 3 – please enter other contact persons or portal users (check box "portal user"), if needed.                                      |
| 4 | Step 4 – please select your product groups and one main category.                                                                      |
| 5 | Step 5 – please enter further information on<br>your company, especially where fields are<br>required and marked with an asterisk (*). |
| 6 | Step 6 – please save and publish your profile.                                                                                         |

### Company data

#### Please complete the company data

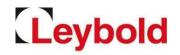

| eybold                                                                                       |                                                                                                    |               | Description                                                                                            |
|----------------------------------------------------------------------------------------------|----------------------------------------------------------------------------------------------------|---------------|----------------------------------------------------------------------------------------------------|
| tion Company basic data<br>Company basic data<br>Company harder and the second data          |                                                                                                    | 1             | Please complete the <b>company data (1)</b> . If possible, please <b>use only standard letters A-Z</b> |
| importal                                                                                     | (1)                                                                                                    | 2             | Please enter the VAT No. without blanks (2).                                                           |
| tegories City":                                                                              |                                                                                                    | 3             | Click on <b>Save (3)</b> to save this process step and return to the process overview.                 |
| tact people<br>jistic<br>Received orders<br>Position level company wide<br>Delivery call off | which identifies companies worldwide. If your company doesn't possess a DUNS number yet you can make a request for free under ( http://www.upik.de/en/start.html ).                                | 4             | In the process overview, the <b>Step 2</b> is now <b>completed</b> and marked <b>green (4)</b> .       |
|                                                                                              | English Deutsch Home Logout<br>Leybold GmbH Home                                                                                                    |               |                                                                                                    |
|                                                                                              | 1. Registration successful     Your registration data has been accepted.                                                                                                    |               |                                                                                                    |
|                                                                                              |                                                                                                    |               |                                                                                                    |
| (4)                                                                                          | <ul> <li>2. Account data received / Login successful / Enter additional company data<br/>You have logged in to the portal. Please provide additional company data.</li> <li>3. Contacts</li> </ul> |               |                                                                                                    |
| (4)                                                                                          | You have logged in to the portal. Please provide additional company data.                                                                                                    | e responsible | contact persons and assign them to the corresponding roles.                                            |

5

6. Publish profile

### Contact data

# Leybold

#### Please complete your contact data

| roytin to (3) in Logon<br>Contact people<br>I Sove  New wer  Assign current user  Relaad<br>Name<br>Doe, John<br>Tester, Ted testest    | Legioname alexandra.baške@leybold.com<br>3 alexandra.baške@leybold.com                                                                       | 2 Entri<br>Email Mean<br>∦ 2<br>∦                                             | s found.        | Description In the contact section you can enter further contact persons and assign roles to your staff (1). Edit or delete existing contacts by clicking on the pen symbol. There must always he at least and contact person listed                                                          |
|----------------------------------------------------------------------------------------------------|----------------------------------------------------------------------------------------------------|-------------------------------------------------------------------------------|-----------------|----------------------------------------------------------------------------------------------------|
|                                                                                                    |                                                                                                    | 9 8004                                                                        | 2<br>s found.   | There must always be <b>at least one contact person</b> listed.<br>In the <b>role overview (2)</b> , you can assign roles to <b>portal users</b> , who will start to receive portal emails relevant to their role.                                                                            |
| Role<br>Ordens<br>Centificates<br>Basic confirmation<br>Request for potation<br>Quality<br>LTVD<br>General Hanager<br>Delivery Call Off | Responsibilities<br>Ted Textor<br>Ted Textor<br>Ted Textor<br>Ted Textor<br>Ted Textor<br>John Doe<br>Ted Textor<br>Ted Textor<br>Ted Textor |                                                                               | 3               | If a contact person is not yet listed, create them via <b>New user (3)</b> . If the contact person is supposed to be an active portal user and take on a role, please check the box <b>portal user (4)</b> and enter a <b>Login name (4)</b> . Don't forget to <b>save the new user (5)</b> . |
|                                                                                                    |                                                                                                    | <pre>(5)  * https://www.pool4tool.com/portal/generic/edit_supplier_pers</pre> | ×<br>8 <b>A</b> | Click on Save (6) to save this process step and return to the process overview.<br>Step 3 is now completed and marked green.                                                                                                    |

### Categories

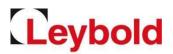

#### Define your portfolio as part of the product group assignment

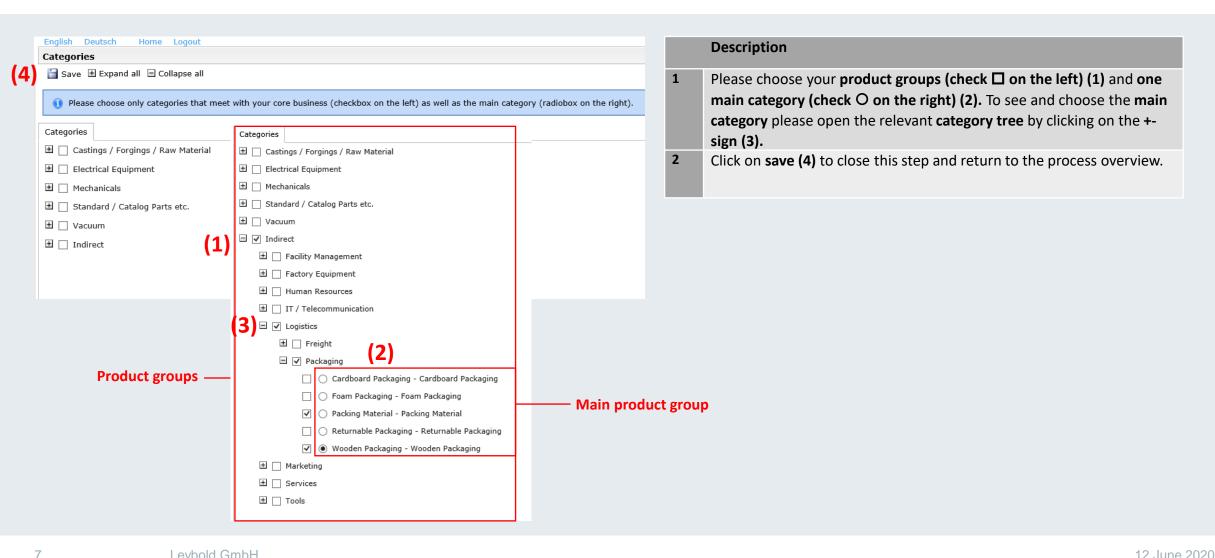

### Update your profile

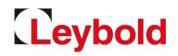

#### Please enter further information on your company

| d                                                                                                    |                                                                                                    |                                                                          |                                                         |
|----------------------------------------------------------------------------------------------------|----------------------------------------------------------------------------------------------------|--------------------------------------------------------------------------|---------------------------------------------------------|
| English Deutsch Home Logo                                                                                                    | ut                                                                                                    |                                                                          |                                                         |
| Change supplier profile - Gene                                                                                                    | ral                                                                                                    |                                                                          |                                                         |
| 📔 Save l 🗎 Save & Next<br>😽 Dow                                                                                                    | nload                                                                                                    |                                                                          |                                                         |
| Please fill in at least all requirt<br>fields.<br>Sections containing empty ma<br>Products<br>General<br>Mandatory fields filling progree | ndatory fields:                                                                                                | ded whether we can consider you as a future supplier. In case of a po    | sitive decision you have the possibility                |
|                                                                                                    |                                                                                                    |                                                                          |                                                         |
| Company Information                                                                                                    |                                                                                                    |                                                                          |                                                         |
| You are:                                                                                                    |                                                                                                    |                                                                          |                                                         |
| Manufacturer                                                                                                    | (1)                                                                                                    |                                                                          |                                                         |
| Distributor                                                                                                    | (1)                                                                                                    |                                                                          |                                                         |
| Service provider                                                                                                    |                                                                                                    |                                                                          |                                                         |
| Developer 🗌                                                                                                    |                                                                                                    |                                                                          |                                                         |
| ~                                                                                                    |                                                                                                    |                                                                          |                                                         |
| Other                                                                                                    |                                                                                                    |                                                                          |                                                         |
| Major Shareholder/Owner*                                                                                                    |                                                                                                    |                                                                          |                                                         |
| Holding Company                                                                                                    |                                                                                                    |                                                                          |                                                         |
|                                                                                                    | manufacturing, distribution, service, etc.) Location                                                           | Country                                                                  | Size (sqm)                                              |
|                                                                                                    |                                                                                                    | \                                                                        |                                                         |
|                                                                                                    |                                                                                                    |                                                                          |                                                         |
|                                                                                                    |                                                                                                    |                                                                          |                                                         |
|                                                                                                    |                                                                                                    | ~                                                                        |                                                         |
| Financial Information Bankname:*                                                                                                    |                                                                                                    |                                                                          |                                                         |
| E2L<br>Navigation                                                                                                    | English Deutsch Home Logout<br>CLieferantenprofil ändern - Allgemein                                           |                                                                          |                                                         |
| ABC-Testfabrik                                                                                                    | 🚰 Speichern 🔳 Veröffentlichen 🔬 Download                                                                       |                                                                          |                                                         |
| Ir. A B (toot)                                                                                                    | - (2)                                                                                                    |                                                                          |                                                         |
| Lieferantenportal                                                                                                    | e/ Erfolgreich gesteichet                                                                                      |                                                                          |                                                         |
| Administration<br>Warengruppen<br>Unternehmensprofil                                                                                      | Bitte füllen Sie im ersten Schritt mindestens alle Pflicht<br>Fortschnitt beim Pflegen der Pflichtfelder: 100% | felder aus. Auf Basis der Pflichtfelder wird entschieden, ob wir Sie als | zukünftigen Lieferanten berücksichtigen können. Bei pos |
|                                                                                                    |                                                                                                    |                                                                          |                                                         |
| Ansprechpartner                                                                                                    | Information über das Listernahmen                                                                              |                                                                          |                                                         |
| Ansprechpartner<br>E Logistik                                                                                                    | ☐ Information über das Unternehmen                                                                             |                                                                          |                                                         |

|   | Description                                                                                                    |
|---|----------------------------------------------------------------------------------------------------|
| 1 | The <b>profile section (1)</b> contains further questions about your company which are listed in <b>two categories: General &amp; Products.</b><br>Required fields are marked with an asterisk (*). Please enter all relevant information.                                                         |
| 2 | First you will be asked to fill out the General category. Click <b>Save (2)</b> to cache the current status for later editing.                                                                                                    |
| 3 | Save your profile (2) at least once before publishing and complete this step by clicking on Publish profile (3).                                                                                                    |
| 4 | Leybold is now checking your information. If your data fits our strategy, you will receive another email asking you to enter further details into your profile.                                                                                                    |
| 5 | Please <b>review the general section</b> of your profile, <b>save it</b> and <b>continue to the</b><br><b>product section</b> of your profile. Once you have finished entering at least all<br>required fields marked with an asterisk (*), please <b>save and publish your</b><br><b>profile.</b> |
| 6 | Leybold is now checking the second part of your profile. You will receive confirmation by email, once your data has been accepted into our database.                                                                                                    |
|   |                                                                                                    |

Screenshot not available in English

### Forgotten password / questions

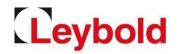

Reset your password by yourself

• To reset your password go to the login page <a href="https://app11.jaggaer.com/portal/lb">https://app11.jaggaer.com/portal/lb</a> and click on the link I forgot my password to open the password request form.

| E2L                                                                         | E2L                                                      |
|-----------------------------------------------------------------------------|----------------------------------------------------------|
| Username Password                                                           | Username<br>EMail                                        |
| Login                                                                       | Passwort zuschicken                                      |
| Powered by 14GG4ER Direct 1/4 - © 1999-2020 JAGGAER<br>I forgot my password | Powered by JAGGAER Direct — © 1999-2020 JAGGAER<br>Login |

- Enter your login name and your email address and click on Passwort zuschicken (German for Send password).
- You will receive an email with a link to setback your password.
- For all further questions please refer to the suppliers' handbook or contact us directly.
- Registration and profiles: Please contact your relevant buyer.